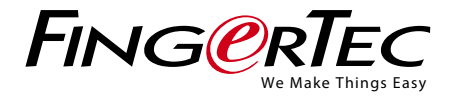

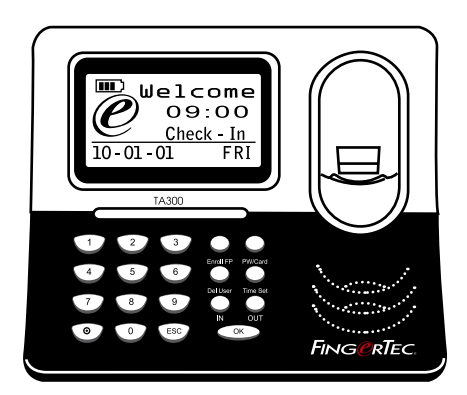

TA300 Desktop Time and Attendance Fingerprint Terminal

### User Guide

### <span id="page-1-0"></span>**CONTENTS**

#### **2-4 Chapter 1 • getting started**

Viewing the User Guide in the Internet Terminal Included Accessories Included Printed Materials Using Terminal Activating Terminal  [Connecting Terminal to Computer](#page-2-0) Registering Terminal

#### **5-7 Chapter 2 • BASICS**

Introduction to Terminal Overview Keypad Setting of Date and Time  [Changing Display Language and Greeting Voice](#page-5-0) To Clean Fingerprint Sensor

#### **8-11 Chapter 3 • Managing Users**

Enrolling Users

 Fingerprint Enrolments  [Enrolling Administrator](#page-8-0) Enrolling Fingerprint Enrolling Password Enrolling RFID cards *(TA300-R only)* Enrolling Mifare cards *(TA300-MC only)* Verification of Users Results of Verifications Deleting Users Access Level/Privilege

#### **12 Chapter 4 • other resources**

Information About Fingertec  [Copyright Notice & Disclaimer](#page-12-0)

# <span id="page-2-0"></span>1• GETTING STARTED

#### Viewing the User Guide in the Internet

The User Guide is available in the package when you purchase the terminal. The User Guide is also available online at fingertec.com and user.fingertec.com. Choose the language that you prefer for your online User Guide.

### Terminal Included Accessories

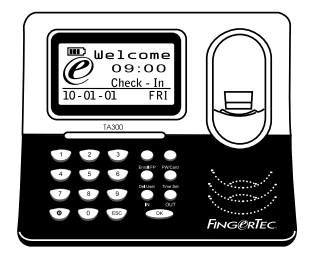

TA300 fingerprint terminal

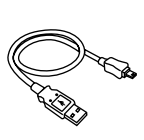

USB cable

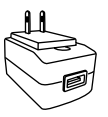

DC 5V power Adaptor

## Included Printed Materials

- FingerTec Comprehensive DVD
- Quick Start Guide
- Pamphlet
- User Enrollment Template Form
- Warranty Card

## Using Terminal

View the video quide of Terminal operations at this link http://user.fingertec.com/user-vd-TA300.htm.

#### Activating Terminal

The Terminal supports 3 types of power input.

#### **DC5V Power Adapter**

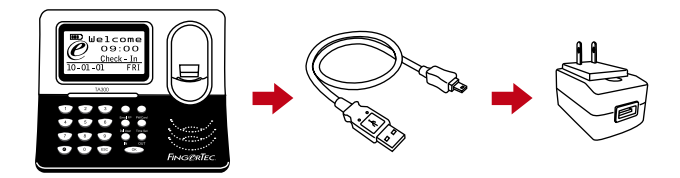

Connect DC5V power adapter directly at a power source to power on terminal and to charge the internal battery. Removal of the internal battery will not jeopardize the performance of the terminal as long as the terminal is linked to a DC5V power adapter.

#### **PC USB Port**

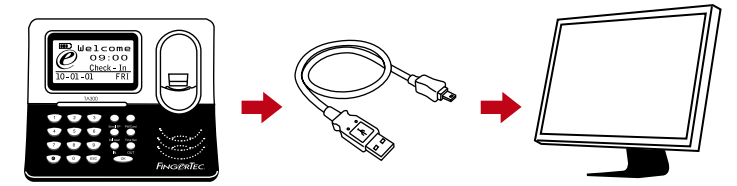

You can connect a USB cable provided to a PC USB port to charge the internal battery and to power on terminal. You can remove the internal battery and terminal will keep working from power received from a PC USB port.

#### **Internal Battery**

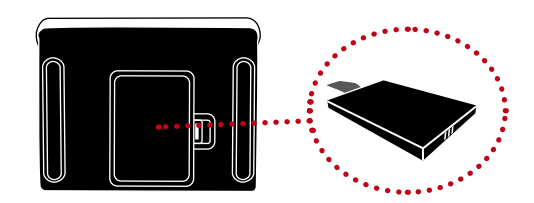

Charge the internal battery using either DC5V power adapter or PC USB port. After the battery has been fully charged, you can unplug all the other power supplies. Refer to the battery icon on terminal LCD for the status of the remaining power. Charge whenever necessary.

#### **Turning OFF/ON Terminal**

Turning OFF press and hold the button for 3 sec. Turning ON press once.

### Connecting Terminal To A Computer

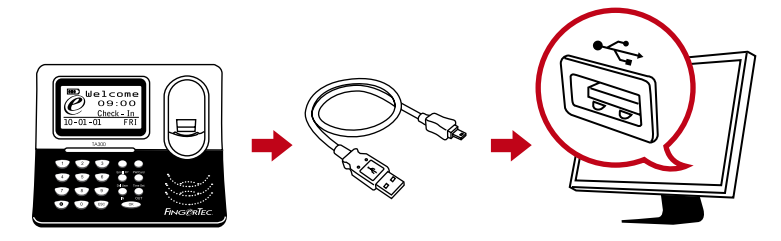

Connect terminal to PC USB port using the USB cable. If you are using more than one unit of Terminal, you can only connect one unit of Terminal to PC USB at a time. Unplug terminal from the PC after data transfer is done, and then plug another unit to repeat the process.

#### Registering Terminal

Make sure that you register your terminal's warranty with us at fingertec.com/ver2/english/e\_warranty.htm.

# <span id="page-5-0"></span>2• BASICS

#### Introduction to Terminal

TA300 is the latest time attendance machine from FingerTec that works like a mobile gadget, a desktop standalone fingerprint reader that does not require installation. The simplicity and mobility of TA300 makes it suitable for tasks that require attendance on the go such as training centers, tuition centers, construction workers, etc. Having an internal battery that can last up to 5 hours of normal usage, TA300 is not only competitively priced, it is also providing extra convenience to users.

TA300 model as well is ideal for small and medium companies that are looking for cost effective time clocking system that can increase efficiency in managing human resources. Employees checks in and out using TA300, and by the end of the day, all you need to do is to plug the USB cable into your PC and download the data into powerful TCMS V2 software for attendance reports.

TA300 can contain up to 500 fingerprint templates and 30000 transactions per terminal. TA300 really gives you value for you money! Choose TA300 for simple attendance and attendance on-the-go!

**Note** *Default TA300 does not embedded with any card reader but the terminal could accept three types of card technology, RFID, HID and MiFare upon your special request.*

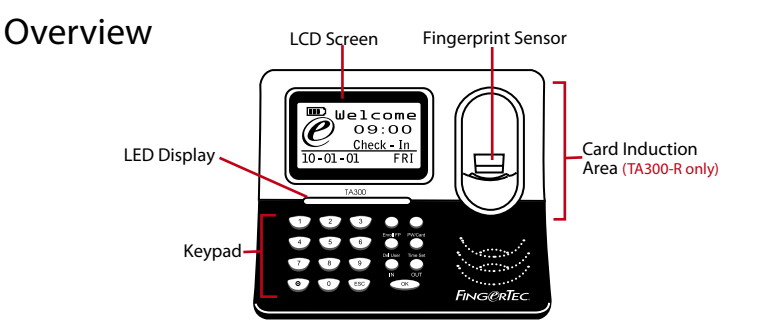

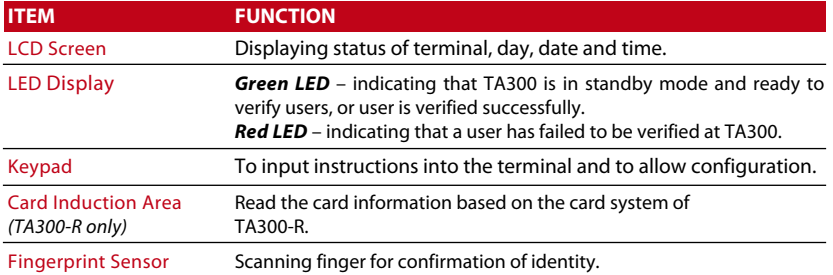

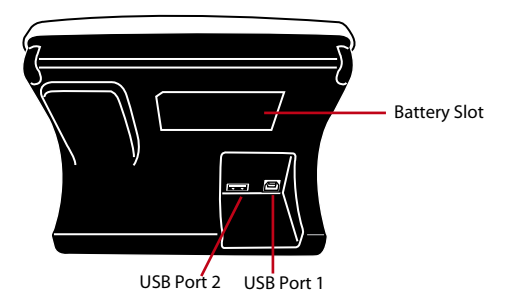

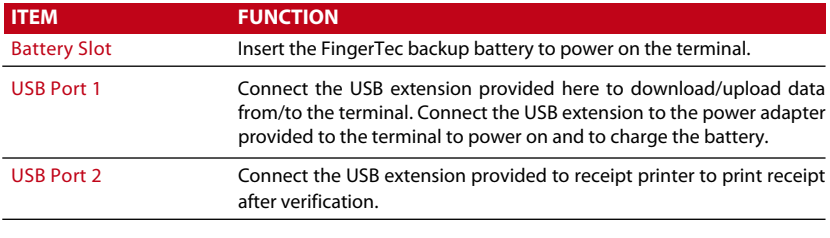

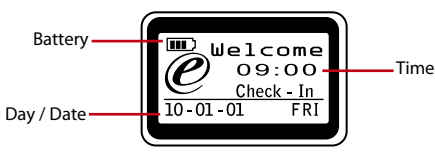

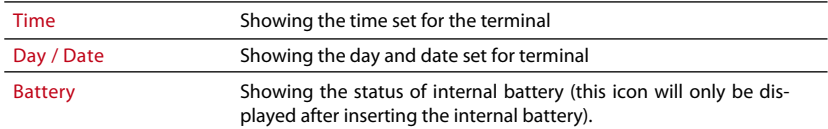

Keypad

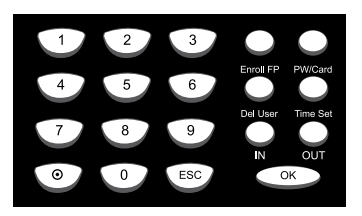

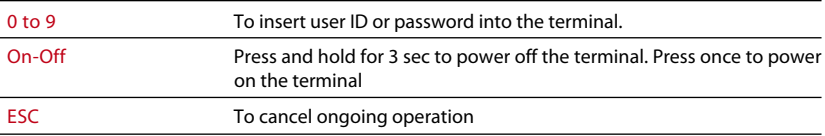

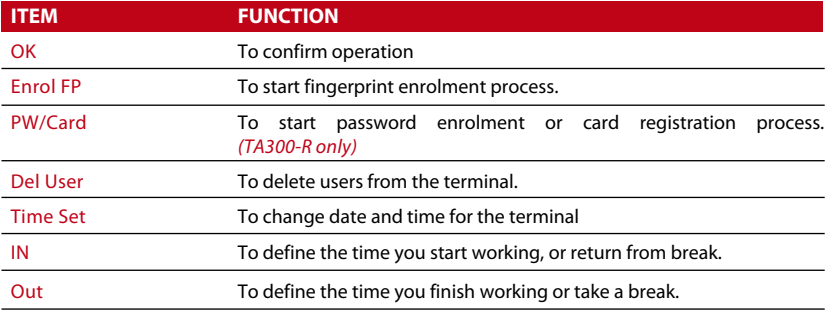

### Setting of Date And Time

TA300 is designed exclusively for time attendance, which makes time and date crucial to the system.

#### **To set date and time for the terminal**

Time Set > Press IN or OUT to select date or time to change > Press number 0 to 9 to insert input > OK

### Changing Greeting Voice & Display Language

You can change the greeting voice and display language of TA300 to your local language.

#### **To change**

Insert 5555 > Time Set > Select language by pressing IN or OUT > OK (save) > ESC to return to the main menu.

### To Clean Fingerprint Sensor

Clean the fingerprint scanner with microfiber cloth.

## <span id="page-8-0"></span>3 • MANAGING USERS

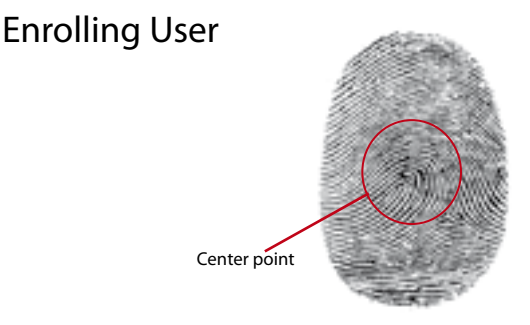

TA300 can contain up to 500 fingerprints and 30000 logs transaction. Administrator is required before any other users are enrolled inside the TA300 Once an administrator is enrolled in the TA300, any attempt to access into the users enrolment or deletion will prompt the terminal to display "Admin Affirm". The administrator's fingerprint or password is required to access to other features.

The range of User ID offered in TA300 is from 00001 to 65534. However, user ID 8888 is reserved for an Administrator. Normal user enrolment is not allowed to carry user ID 8888.

## Enrolling Enrolments

It is recommended to enroll two fingers for one user ID. One template is default and another one is used for backup. You need to check the quality of the fingerprint before doing any fingerprint enrolment. It is important to locate the centerpoints of the finger because the centerpoints have to be placed in the middle of the scanner during enrolment to get a good reading. You also have to make sure that the fingers are not too wet or too dry for enrolment. During enrolment or verification, do not press hard at the sensor, just place your finger on the sensor. Never enroll or verify your fingerprint under bright light or direct sunlight.

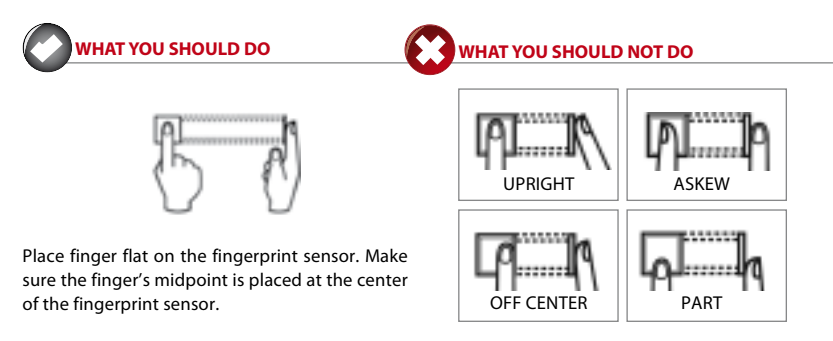

# Enrolling Administrator

Administrator must enroll with ID 8888.

To enroll administrator with fingerprint: Press Enroll FP > New enroll? > OK > insert 8888 > OK > Place finger on sensor to capture fingerprint for 3 times > OK (Save) > New enroll? > ESC > Backup Enroll? > OK > Place another finger on sensor to capture fingerprint for 3 times > OK (Save) > ESC to return to the main menu.

*It is recommended to enroll another finger as backup fingerprint during the enrolment process. However this is an option. To only enroll with one fingerprint, press ESC to return to the main menu after you have saved your first fingerprint enrolment.*

After administrator has been enrolled into TA300, normal users can no longer access into the TA300 to do any settings. Any pressi on the buttons would prompt TA300 to show "Admin Affirm" requesting administrator verification to access the main menu.

# Enrolling of Fingerprint

To enroll with fingerprints: Press Enroll FP > New enroll? > OK > insert user ID > OK > Place finger on sensor to capture fingerprint for 3 times > OK (Save) > New enroll, Continue? > ESC > Backup Enroll? > OK > Place another finger on the sensor to capture fingerprint for 3 times > OK (Save) > ESC to return to the main menu.

It is recommended to enroll another finger as backup fingerprint during the enrolment process. To only enroll with 1 fingerprint, press ESC to return to the main menu after you have saved your first fingerprint enrolment.

## Enrolling Password

To enroll with password: Press PW/Card > New enroll? > OK > insert user ID > OK > Insert password (maximum 5-digit) > OK > Re-insert password to confirm > OK (Save) > OK > ESC to return to the main menu.

#### Enrolling RFID Cards (TA300-R only)

The default TA300 does not come with RFID card reading module. You can order TA300 with the card feature with us at sales@fingertec.com

To enroll with RFID card: Press PW/Card > Reg RFID > New enroll? > OK > insert user ID > OK > Wave the RFID card to the induction area > OK (Save) > OK > ESC to return to the main menu.

### Enrolling Mifare Cards (TA300-MC only)

Enrolment of Mifare card is to save fingerprint of users into the Mifare card. The default TA300 does not come with Mifare card reading module. You can order TA300 with the card feature with us at sales@fingertec.com

There are 7 different operations of Mifare cards in TA300.

Create PIN card: Creating identification card without storing any fingerprint into the card. The card user must do prior enrolment into TA300 with either fingerprint or password.

Press PW/Card > FP Card Mng > Create PIN Card > Insert User ID > Wave the card at the induction area > Write Suc > OK (save) > ESC to return to the main menu.

Enroll FP Card: Enrolling a new user and writing his fingerprint directly into the Mifare card. A fingerprint is not stored inside the TA300.

Press PW/Card > FP Card Mng > Enroll FP card > Insert User ID > Place your finger on the sensor to capture fingerprint for 3 times  $>$  OK  $>$  Wave the card at the induction area  $>$ Write Suc > OK (Save) > ESC to return to the main menu.

Create FP Card: Copying a fingerprint of a user from a TA300 into a Mifare card.

Press PW/Card > FP Card Mng > Create FP Card > Insert User ID > Wave the card at the induction area > Write Suc > OK (Save) > ESC to return to the main menu.

Reg FP Card: Registering a Mifare card that has been enrolled in another FingerTec® terminal to a TA300. TA300 can only read a particular Mifare card after this operation.

Press PW/Card > FP Card Mng > Reg FP Card > Wave the card to the induction area > Write Suc > OK (Save) > ESC to return to the main menu.

Unreg FPCard: Deregister a particular Mifare card from TA300. TA300 stops to read the card after this operation.

Press PW/Card > FP Card Mng > Unreg FP Card > Wave the card at the induction area > Write Suc > OK (Save) > ESC to return to the main menu.

Empty Card: This feature is to clear the contents of Mifare card.

Press PW/Card > FP Card Mng > Empty Card > Wave the card to the induction area > Write Suc > OK (Save) > ESC to return to main menu.

Dup FP Card: Copying a fingerprint from a Mifare card into TA300. The user can verify fingerprint directly at the TA300.

Press PW/Card > FP Card Mng > Dup FP Card > Wave the card at the induction area > Write Suc > OK (Save) > ESC to return to the main menu.

Move to FP Card: Copying fingerprint from TA300 into a Mifare card. A fingerprint in TA300 would be deleted after the operation.

Press PW/Card > FP Card Mng > Move to FP Card > Insert User ID > Wave the card to the induction area > Write Suc > OK (Save) > ESC to return to the main menu.

Card only: Press PW/Card > FP Card Mng > Card Only > Set Yes or No by pressing IN or OUT button > OK (Save) > ESC to return to the main menu.

*Yes* – TA300 will only read the Mifare card for user verification without asking for fingerprint verification.

*NO* – TA300 will only read the Mifare card and will request user for fingerprint verification.

## Verification of Users

Fingerprint users can choose to use either "1 to 1" or "1 to Many" methods.

1 to 1 fingerprint verification: Insert user ID > OK > Place finger on sensor to capture fingerprint > Result of verification.

1 to Many fingerprint verification: Place finger to sensor to capture fingerprint > Result of verification. *Note: For users who are always fail to verify fingerprint by 1 to Many method, it is recommended to use 1 to 1 method.* 

Password verification: Insert User ID > OK > Insert password > OK > Result of verification

Verification of RFID card users: Wave RFID card to the induction area > Result of verification.

Verification of Mifare card users: Wave Mifare card to the induction area > Place finger to sensor to capture fingerprint > Result of verification

Some precautions have to be taken to get a good read every time.

- · Make sure the centerpoints of your finger is placed in the middle of the scanner for a good read.
- · Recommended to use index finger. TA300 accepts other fingers but index is the most convenient.
- · Make sure the finger is not wet, too dry, injured or dirty
- · Do not press hard on the sensor, just place it comfortably
- · Avoid direct sunlight or bright light during verification process

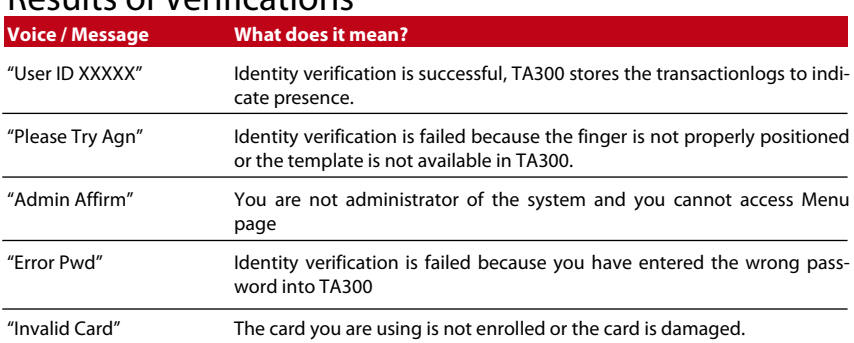

### Results of Verifications

#### Deleting User

Only an administrator can do user deletion at TA300.

To delete certain user(s), press Del > Insert User ID to delete > OK > ESC to return to the main menu.

#### Access Level/Privilege

TA300 offers two types of access level or privilege.

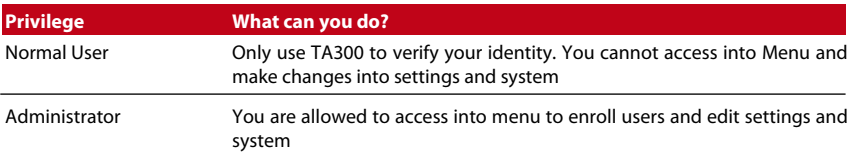

# <span id="page-12-0"></span>4 • OTHER RESOURCES

### Information About Fingertec

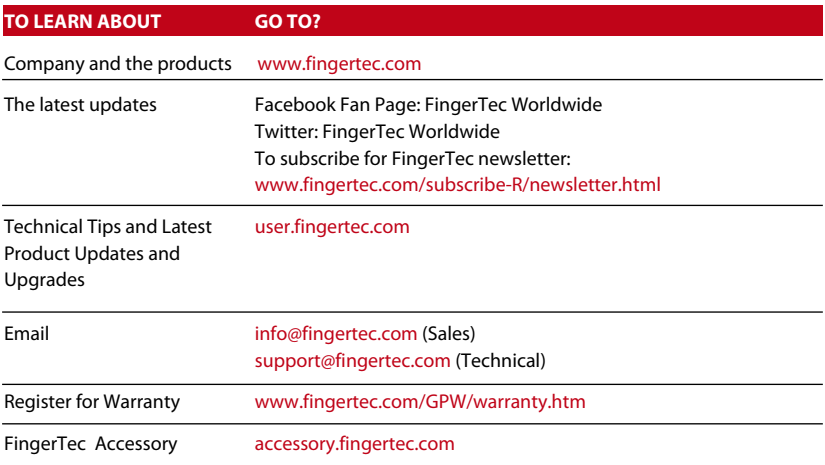

### Copyright Notice & Disclaimer

#### **COPYRIGHT NOTICE**

All rights reserved. No part of this book may be reproduced or transmitted in any form or by any means, electronic or mechanical, including photocopying, recording, or by any information storage and retrieval system, without written permission from FingerTec Worldwide Sdn Bhd. Every precaution has been made to supply complete and accurate information. Information in this document is subject to change without prior notice.

#### **DISCLAIMER**

No person should rely on the contents of this publication without first obtaining advice from a qualified professional person. The company expressly disclaims all and any liability and responsibility to any terminal or user of this book, in respect of anything, and of the consequences of anything, done by any such person in reliance, whether wholly or partially, upon the whole or any part of the contents of this book.

FINGERTEC WORLDWIDE SDN BHD

www.fingertec.com

For technical tips and manuals in other languages, refer to *http://user.fingertec.com* © 2010 FingerTec Worldwide Sdn. Bhd. All rights reserved. • Printed in Malaysia. 112010